# Initiate a Private Connection in Basic Mode for Salesforce

Last Modified on 03/13/2024 5:50 am EDT

#### **Note**: For Private Connections:

- an instance you have access to is considered a public side.
- an instance you don't have access to is considered a private side: destination instance.

The main difference between private and public connection types is whether the HTTP/HTTPS requests are initiated from one side or from both sides. In this case, HTTP/HTTPS requests are initiated from the destination's private side only.

# Introduction

Connections in Basic mode have a set of **Sync Rules**, generated by Exalate. In Basic connections, you can only sync **cases**.

**Note:** You cannot modify **Sync Rules** in Basic Mode.

If you want to edit/delete Sync Rules, you can upgrade the connection to Visual Mode or Script Mode.

# Initiate a Private Connection from Salesforce

1. Navigate to the **Connections** tab in the Exalate console.

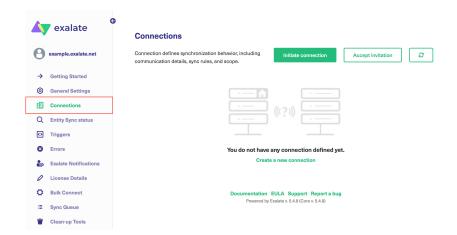

## 2. Click Initiate Connection.

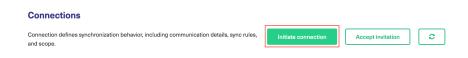

#### 3. Click I don't have a URL

If the destination instance is in a private network click **I don't have a URL**. Exalate suggests available connection types based on the destination instance's version of Exalate.

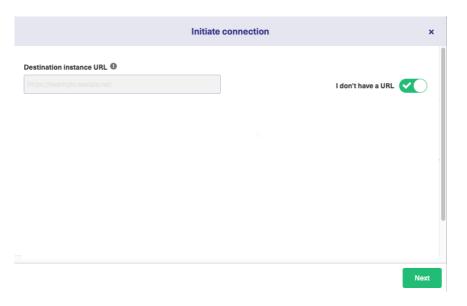

4. Choose a **Basic** connection mode.

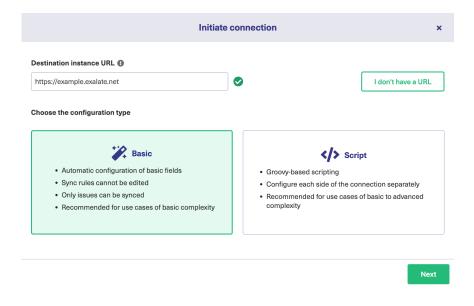

#### 5. Click Next.

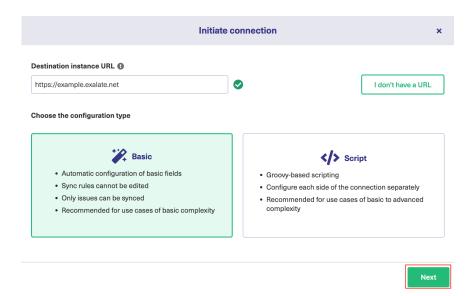

#### 8. Click Next.

**Note**: As this is a Public-Private connection and you don't have admin access to the other side, you can continue to configure on your end and then send an invitation to your partner.

## 9. Click Copy Invitation Code

Here you can copy the invitation code and send it over to your partner. The destination side is shown as "unknown" since this is a private side.

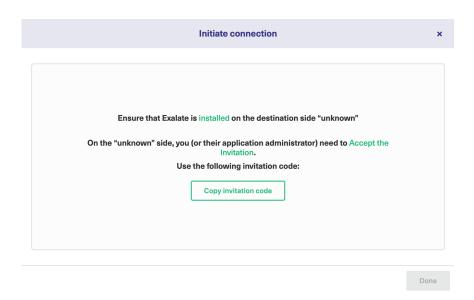

## 10. Click Done

Once your partner accepts the invitation, you can start synchronization.

Note: When the connection is set up on the Public source side, the Private side administrator should accept the invitation in the Private-Public connection.  $To_{00}^{Product}$  click on the **Accept invitation** button in the **Connections** tab of the Exalate Admin Console and paste the copied invitation code. Release History [2] Glossary 🛂 API Reference Security 2 Pricing and Licensing 🔼 Resources Academy 🛂 Blog 🛂 YouTube Channel 🛂 Ebooks 🔀 Still need help? Join our Community 🛂 Visit our Service Desk Find a Partner 🔼